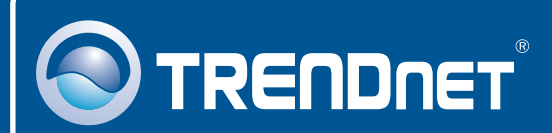

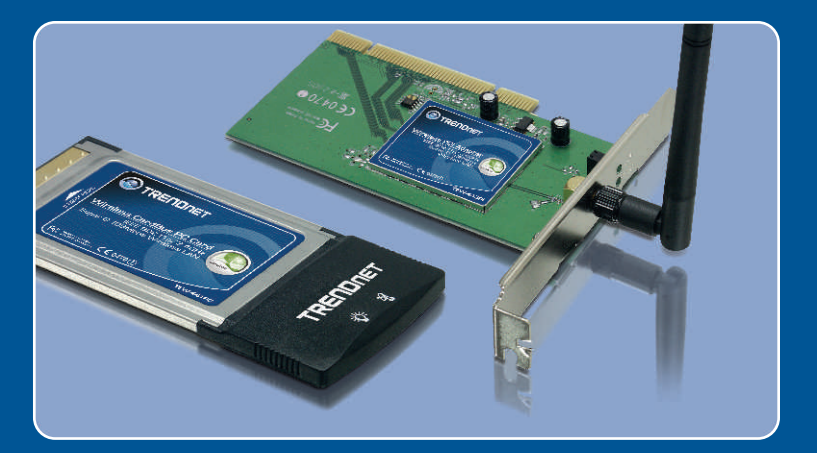

# Quick Installation Guide<br>**DE DIS DIS DISCO**

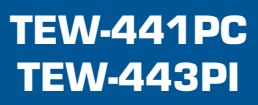

# **Table of Contents**

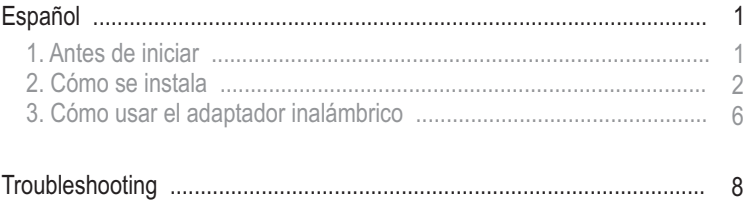

# **1. Antes de iniciar**

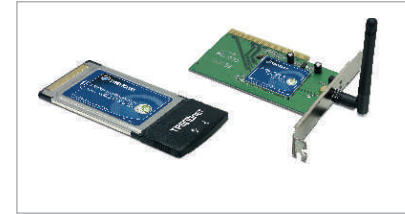

#### **Contenidos del paquete**

- TEW-441PC/TEW-443PI
- Guía de instalación rápida
- CD-ROM del controlador y la herramienta

## **Requisitos del sistema**

- Ranura para Tarjeta Tipo II CardBus de 32 bits (TEW-441PC)
- Ranura PCI 2.2 de 32 bits (TEW-443PI)
- Unidad de CD-ROM
- CPU: Intel Pentium 300 MHz o superior
- Memoria: 32 MB o superior
- Windows XP/2000/ME/98SE

## **Aplicación**

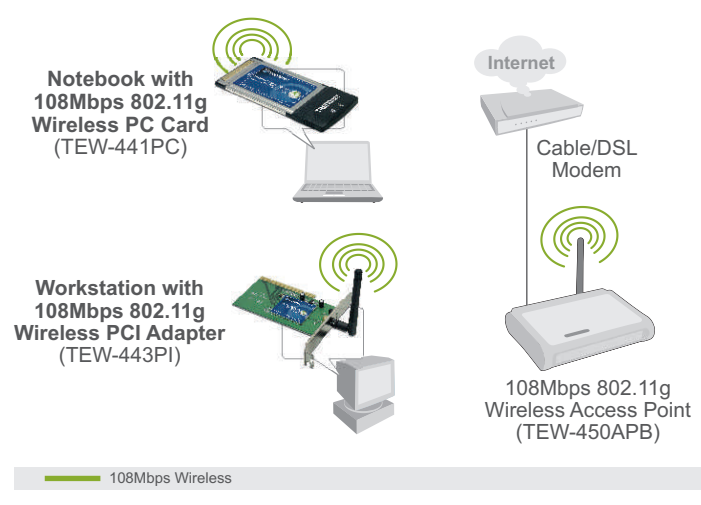

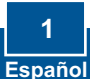

# **2. Cómo se instala**

**¡Importante!** NO instale el adaptador PCI en el PC hasta que no se le indique.

#### **Para usuarios de Windows**

**1.** Introduzca el **CD-ROM del controlador y de la herramienta** en la unidad de CD-ROM de su PC y luego haga clic en **Install Utility**  (Instalar herramienta).

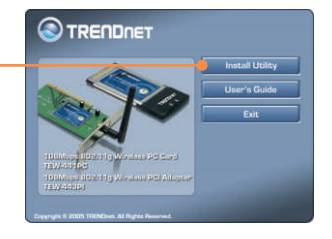

**2.** Siga las instrucciones del **InstallShield Wizard** (Asistente de Install Shield). Cuando se le pida reiniciar su PC, seleccione **No** y luego haga clic en **Finish** (Finalizar).

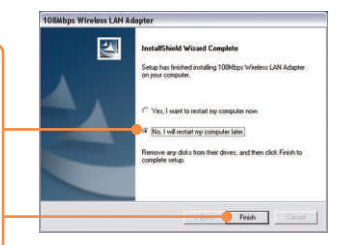

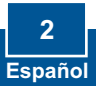

Nota: Por favor consulte el manual de usuario de su PC para la instalación del hardware. Luego, pase a la sección apropiada mostrada a continuación.

### **TEW-441PC**

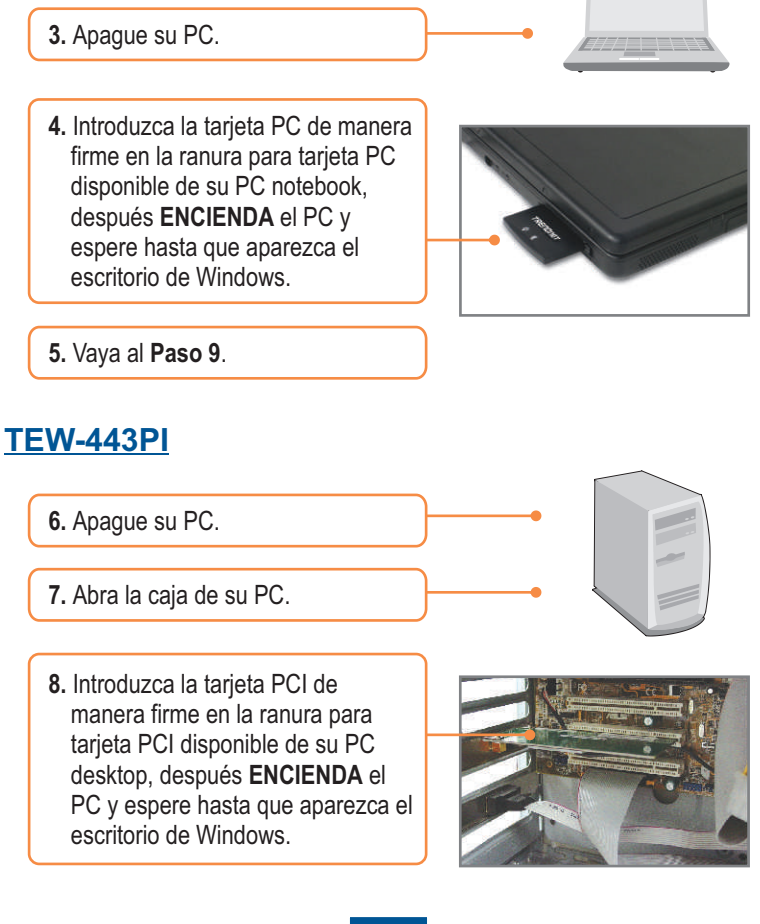

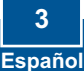

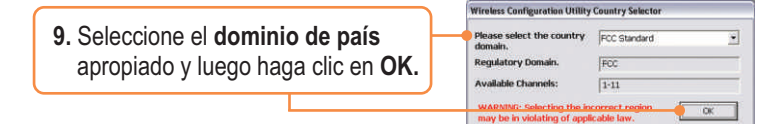

#### **Windows XP**

**10.** Le aparecerá la ventana **Found New Hardware** (Nuevo hardware encontrado). Seleccione **No** y haga clic en **Next** (Siguiente).

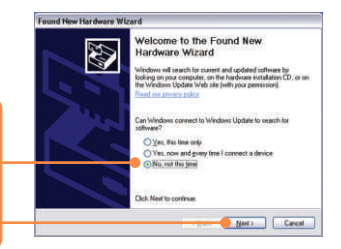

**11.** Seleccione **Install the software automatically** (Instalar el software automáticamente) y luego pulse **Next** (Siguiente).

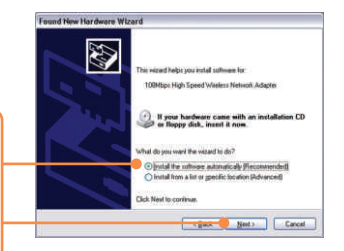

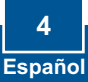

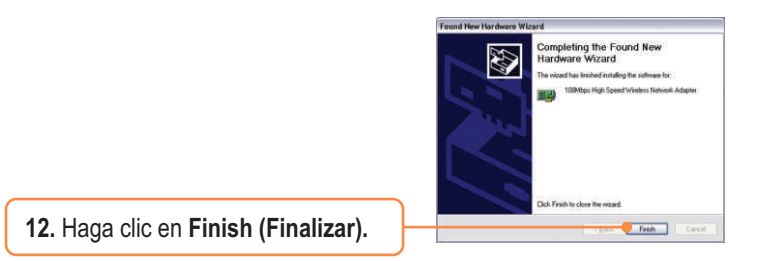

## **Windows 2000**

Windows 2000 lo detectará de manera automática e instalará los controladores adecuados.

### **La instalación ha sido completada**

Para obtener información más detallada sobre la configuración así como de las configuraciones avanzadas del TEW-441PC/TEW-443PI , por favor consulte la sección de resolución de problemas, el CD-ROM de la Guía del Usuario, o el sitio Web de Trendnet en http://www.trendnet.com.

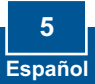

## **3. Cómo usar el adaptador inalámbrico**

Nota: Primero debe desactivar la herramienta para Configuración Cero de redes inalámbricas de Windows XP. Si ya está desactivada, entonces vaya al Paso 4

**1.** Vaya al **Control Panel** (Panel de Control) y haga doble clic en el icono de **Network Connections** (Conexiones de Red). Haga clic derecho en el icono **Wireless Network Connection** (Conexión de red inalámbrica) y luego en **Properties** (Propiedades).

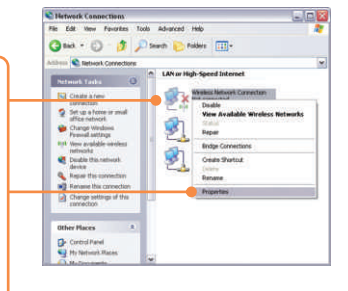

**2.** Haga clic en la pestaña **Wireless Networks** (Conexiones inalámbricas) y desactive "**Use Windows to configure my wireless network settings**" (Usar Windows para configurar mis configuraciones de red inalámbrica), después pulse **OK**.

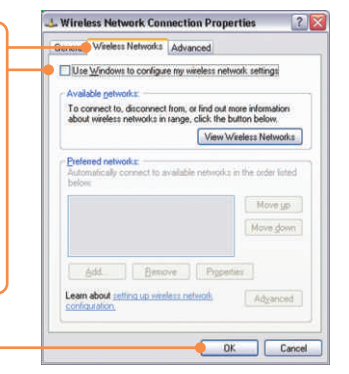

**3.** Haga doble clic en el icono **inalámbrico** del PC en la bandeja del sistema .

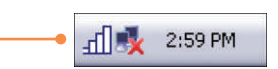

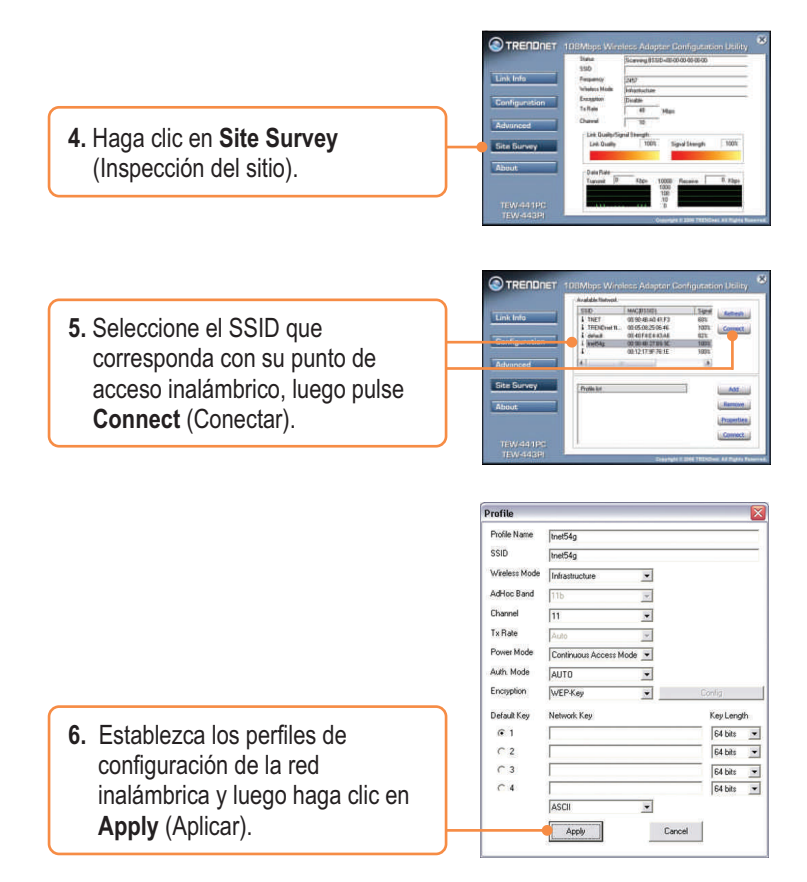

## **La configuración inalámbrica ha finalizado**

Para obtener información más detallada sobre la configuración así como de las configuraciones avanzadas del TEW-441PC/TEW-443PI , por favor consulte la sección de resolución de problemas, el CD-ROM de la Guía del Usuario, o el sitio Web de Trendnet en http://www.trendnet.com.

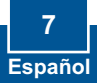

#### **Q1: I inserted the TEW-441PC/443PI CD-ROM into my computer's CD-ROM Drive and the installation menu does not appear automatically. What should I do**

A1: If the installation menu does not appear automatically, click Start, click Run, and type D:\Autorun.exe where "D" in "D:\Autorun.exe" is the letter assigned to your computer's CD-ROM Drive. And then click OK to start the installation.

#### **Q2: I completed all the steps in the quick installation guide, but my card is not connecting to my access point. What should I do?**

**A2:** You should first verify that the Network Name (SSID) matches your wireless router or access point's SSID. If they already match, you should check your TCP/IP properties to ensure that Obtain an IP Address Automatically is selected. Refer to your Windows User's Manual if you are unable to locate your TCP/IP properties.

#### **Q3: Windows is unable to recognize my hardware. What should I do?**

**A3:** Make sure your computer meets the minimum requirements as specified in Section 1 of this quick installation guide. Also, you must install the wireless configuration utility BEFORE you physically install your network card. Lastly, you may consider moving the card to a different PCI/PC Card Slot.

#### **Q4: I cannot open the wireless configuration utility. What should I do?**

**A4:** Access your device manager to make sure the adapter is installed properly. If you see a networking device with a yellow question mark or exclamation point, you will need to reinstall the device and/or the drivers. To access your device manager, rightclick My Computer, click Properties, click the Hardware tab, and then click Device Manager.

If you still encounter problems or have any questions regarding the TEW-441PC/TEW-443PI, please refer to the User's Guide included on the Utility & Driver CD-ROM or contact Trendnet's Technical Support Department.

#### **Certifications**

This equipment has been tested and found to comply with FCC and CE Rules. Operation is subject to the following two conditions:

(1) This device may not cause harmful interference.

(2) This device must accept any interference received. Including interference that may cause undesired operation.

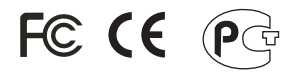

Waste electrical and electronic products must not be disposed of with household waste. Please recycle where facilities exist. Check with you Local Authority or Retailer for recycling advice.

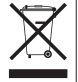

**NOTE:** THE MANUFACTURER IS NOT RESPONSIBLE FOR ANY RADIO OR TV INTERFERENCE CAUSED BY UNAUTHORIZED MODIFICATIONS TO THIS EQUIPMENT. SUCH MODIFICATIONS COULD VOID THE USER'S AUTHORITY TO OPERATE THE EQUIPMENT.

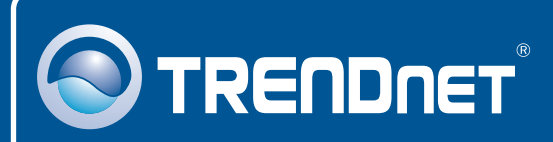

# TRENDnet Technical Support

#### US · Canada

24/7 Tech Support **Toll Free Telephone:** 1(866) 845-3673

 $\overline{E}$ **urope** (Germany • France • Italy • Spain • Switzerland • UK)

**Toll Free Telephone:** +00800 60 76 76 67

English/Espanol - 24/7 Francais/Deutsch - 11am-8pm, Monday - Friday MET

#### **Worldwide**

**Telephone:** +(31) (0) 20 504 05 35

English/Espanol - 24/7 Francais/Deutsch - 11am-8pm, Monday - Friday MET

## Product Warranty Registration

**Please take a moment to register your product online. Go to TRENDnet's website at http://www.trendnet.com**

## **TRENDNET**

**3135 Kashiwa Street Torrance, CA 90505 USA**

Copyright ©2006. All Rights Reserved. TRENDnet.